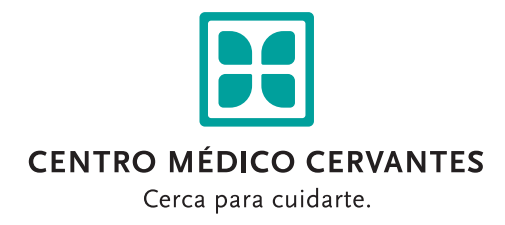

Estimado paciente:

Siga atentamente las siguientes indicaciones para su teleconsulta:

\* Para unirse a una reunión de desde su computadora, no es necesario descargar ninguna aplicación. Tanto para realizar la teleconsulta desde Zoom o desde Jitsi; solo con ingresar al link recibido a su whastapp o mail, podrá comenzar con su teleconsulta.

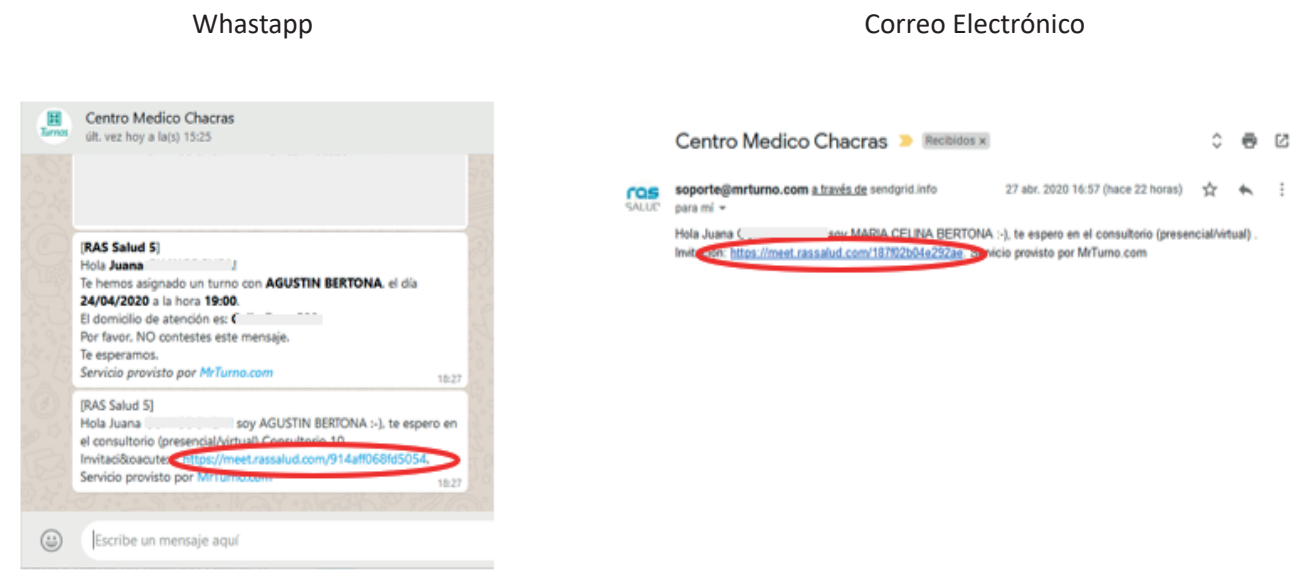

\* Para unirse a una reunión de Teleconsulta desde un teléfono celular o Tablet, debe descargar la aplicación ZOOM y Jitsi Meet desde Google Play Store para Andoid y desde App Store para iOS.

## - Recomendamos tener ambas aplicaciones, en caso de que alguna genere algún tipo de falla poder utilizar la **otra como respaldo.**

Una vez descargada la app, solo con ingresar al link recibido a su Whastapp o mail, podrá comenzar con su teleconsulta.

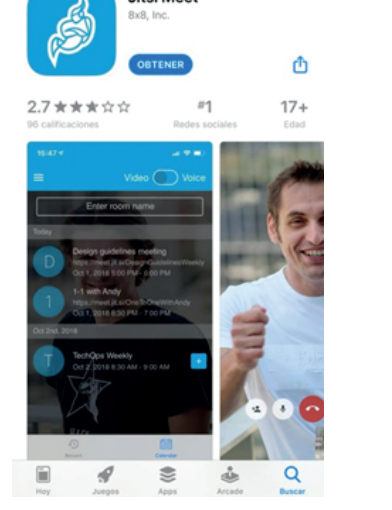

litei Moot

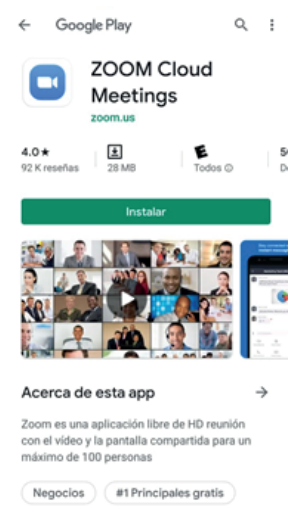

Calificar esta aplicación

Sarmiento 43, Primer Piso. CP: M5507. Luján de Cuyo, Mendoza Tel: 261 562 0333. Email: administracion@cervantescentromedico.com www centromedicocervantes com

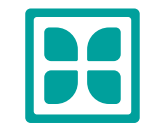

## **CENTRO MÉDICO CERVANTES**

Cerca para cuidarte.

- Corrobore que su computadora o dispositivo móvil tenga cámara frontal y micrófono integrado.

- Recomendamos tener al momento de su consulta una buena conexión de red: puede solicitar a su grupo familiar desconectar todos los dispositivos para tener una teleconsulta satisfactoria.

- También sugerimos ubicarse en un lugar tranquilo y aislado, para evitar cualquier interrupción o distracción.

- El profesional sólo podrá atender a un (1) paciente por turno de teleconsulta. No comprometa al profesional.

- Tenga a mano el listado de medicación y estudios realizados para presentar al profesional de ser necesario.

- Está prohibido hacer y difundir capturas de pantalla, grabar y o sacar fotos de la consulta virtual.

- Complete el cupón correspondiente (puede descargarlo de aquí: h�ps://bit.ly/2yshEHF) con todos sus datos e información necesaria para habilitar su teleconsulta.

Puede imprimirlo, completarlo y firmarlo o bien transcribir la información solicitada a puño y letra, colocando la credencial y DNI tal cual se lo solicita y firmarlo; luego deberá sacarle una foto y enviarla al Centro Médico con al menos 48 hs de an�cipación a su turno.

Puede enviar su cupón a través de las siguientes opciones:

*- MAIL:* comunicaciones@cervantescentromedico.com

*- WHATSAPP:* Al 261-6626966.

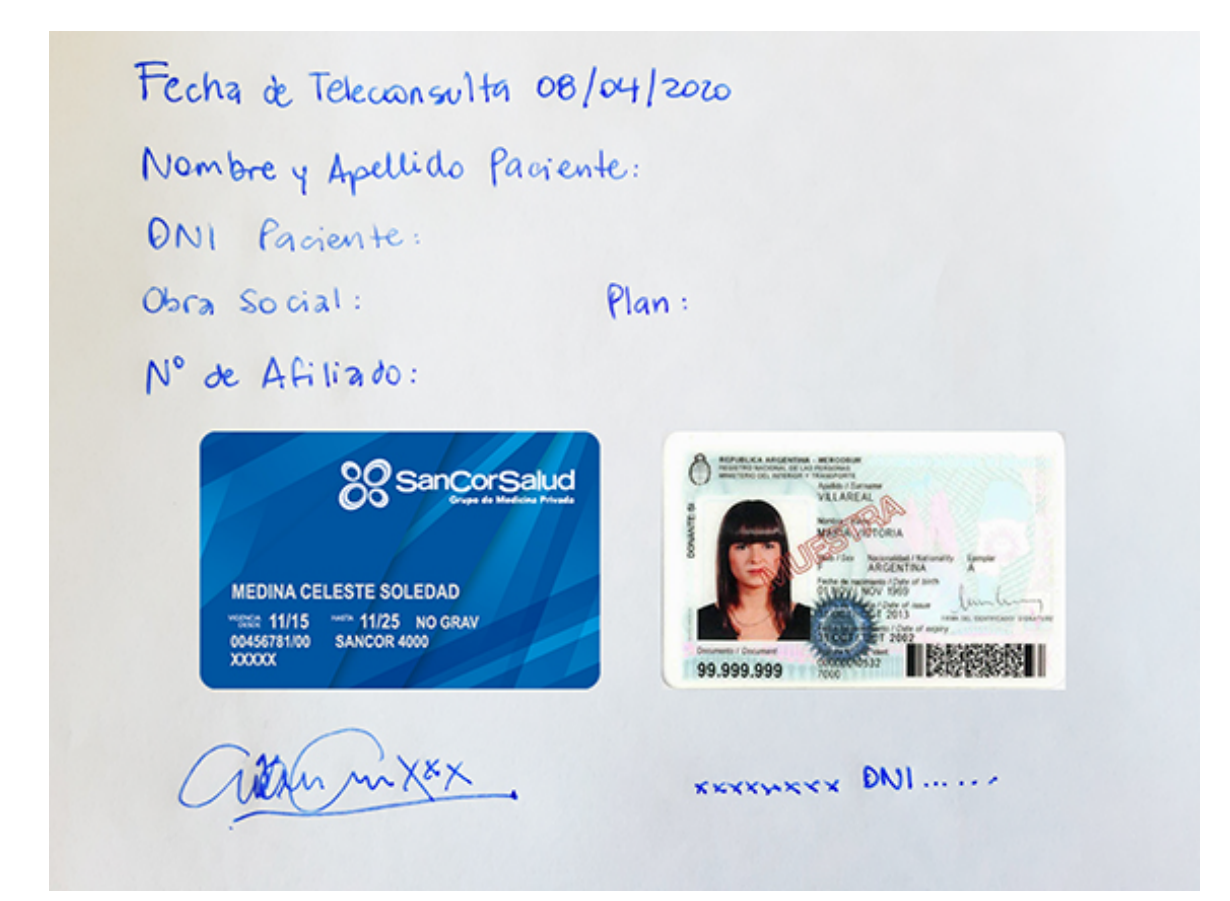

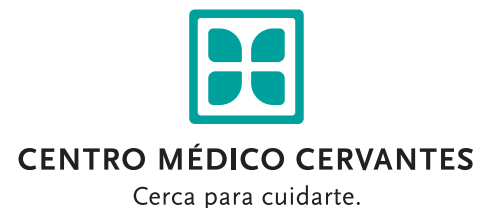

\* Si Ud. es paciente de OSDE no debe enviar este cupón, ya que se realiza la validación mediante la App Credencial Digital con código token, que debe descargar en su celular.

La misma le será solicitada por una secretaria, minutos antes de su consulta.

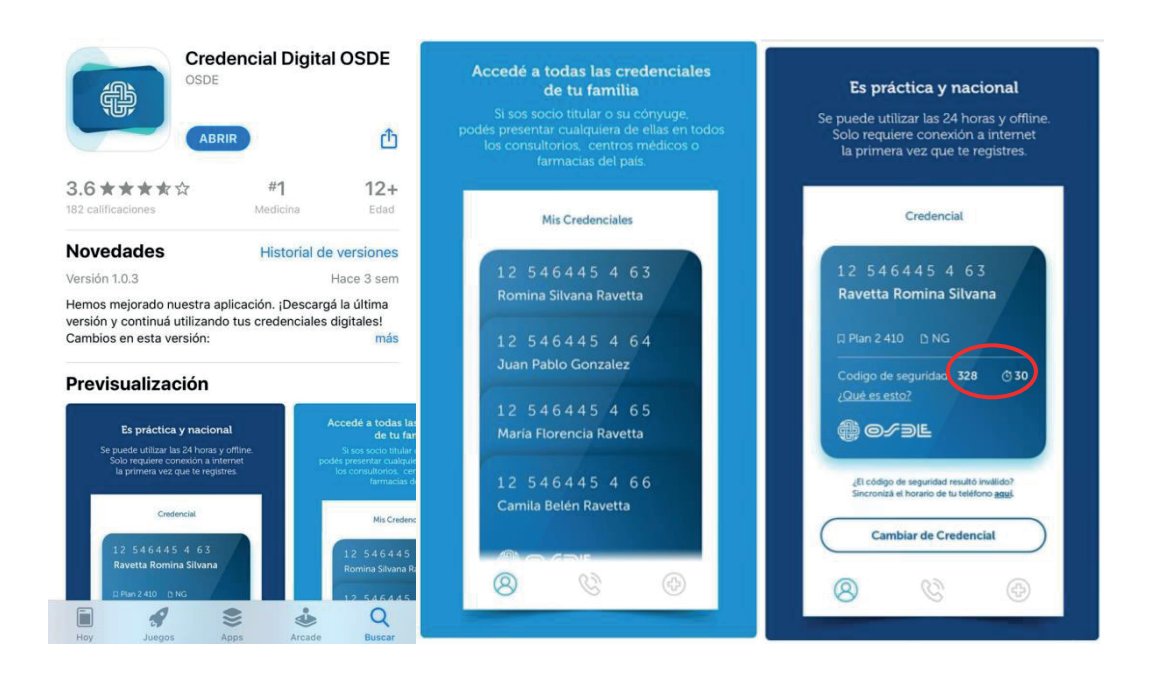

Ante cualquier duda sobre la App de OSDE, puede comunicarse con su Centro de Atención al Socio.

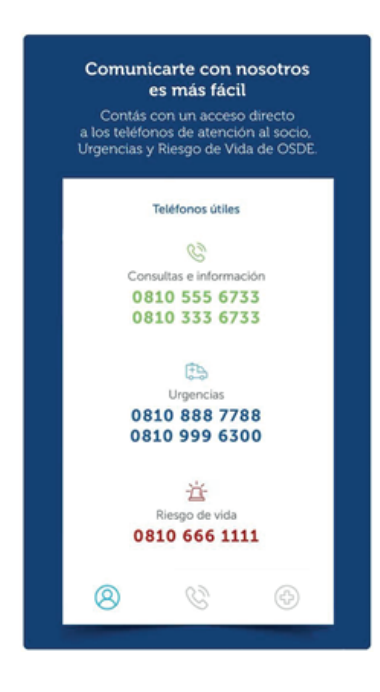

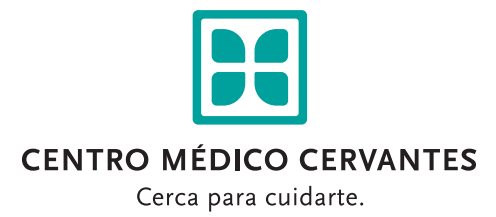

El día previo o mismo día a su turno será contactado por una secretaria para controlar el cupón con todos los datos y firma del mismo. Si usted lo requiere, le ofrecemos hacer una prueba por zoom para que aprenda a utilizarlo y así optimizar el tiempo de teleconsulta.

**¡IMPORTANTE!** 15 minutos antes de su teleconsulta programada, debe estar atento a su WhatsApp y correo electrónico. Puede ver si es próximo a ser llamado desde el botón "CUANDO ME TOCA" que se encuentra en el mail de asignación de turno. El profesional le enviará por dichos medios el link de invitación a la reunión para proceder a su teleconsulta. Con tan solo dar click en el link desde el dispositivo del cual realizara la teleconsulta, se abrirá la app Zoom (previamente descargada y configurada), y comenzará su teleconsulta con el profesional.

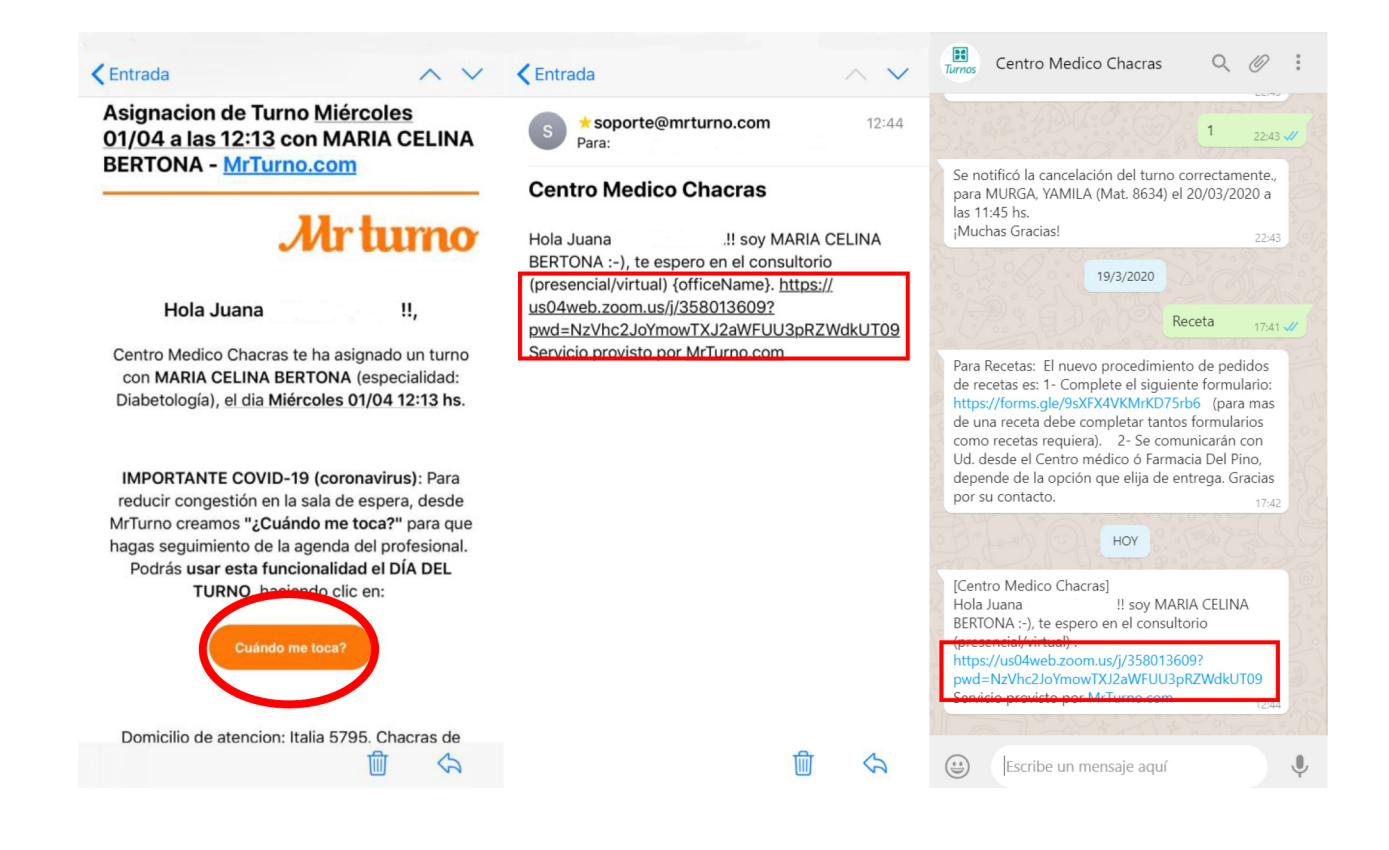